### **GATHER.TOWN PLATFORM FOR POSTERS AND NETWORKING**

During Neurosciences and Music VII all posters will be presented during two sessions in Gather.town. **The NMVII space is open from Monday June 14**, 2021.

You enter Gather.town here: <https://gather.town/app/2GZ40UonUdnZ12Y6/neuromusicVII> **Use the e-mail address with which you registered for the conference**.

Each participant will be represented by an avatar.

We have planned **two test runs in Gather.town** where you can set up your avatar and familiarize yourself with the NMVII space. Furthermore, poster presenters can check that everything is all right with their poster. There is even a treasure hunt that you can find outside the Concert Hall!

The test runs take place:

- **Wednesday June 16, 8-9 PM GMT+2 (Aarhus time)**
- **Thursday June 17, 9-10 AM GMT+2 (Aarhus time)**

Here follows instructions for Gather.town. We have also made some **demo videos** which can be accessed at the Neuromusic website in the Poster section.

#### **BASIC INFORMATION**

**Browser** Gather.town is supported on

- Chrome
- Firefox

#### Gather.town is NOT optimized for mobiles/tablets

#### **Navigating**

Please use the keyboard arrows to move your avatar around.

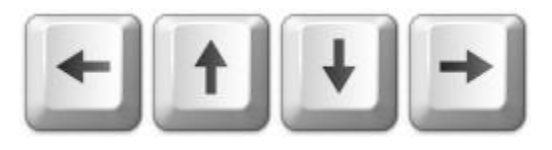

#### **Interacting**

Press 'x' to interact and open maps, posters and videos.

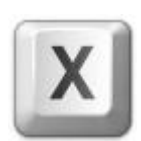

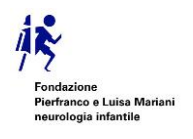

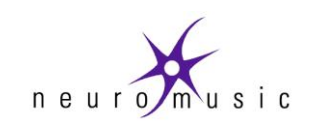

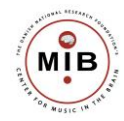

# *NEUROSCIENCES AND MUSIC – VII Connecting with music across the lifespan*

#### **Stuck?**

If at some point you get stuck in the crowd, enter ghost mode by pressing 'g' and you will be able to move again.

#### **HOW TO USE GATHER.TOWN**

**The link**: When clicking the link you are forwarded to the NMVII space in Gather.town

**Pop-up box (see picture):** Next a box will pop up (see picture) allowing you to set up your appearance:

- 1) **Edit Character**: Allows you to enter your full name and customize your Gather.town avatar.
- 2) **Camera and microphone**: Make sure you are unmuted and your camera is on (OBS: this process may require you to allow Gather.town to access camera and microphone in your browser settings)
- 3) **Press "Join the Gathering**" to enter the NMVII space this takes you to the front of the Concert Hall, which should look like the picture below.

**Bottom menu (see picture):** The bottom menu has 5 different buttons:

- 1) **The avatar:** Clicking on your avatar allows you to change name, avatar and clothing.
- 2) **Your name:** Clicking on your name opens a new menu. This allows you to respawn your position and add a description of yourself using "text status". Please write your affiliation and position.
- 3) **The map**: A very minimalized view of the space, which is not really very useful. To close the map press the 'x' floating above the upper right corner.
- 4) **Screen sharing**: The next button allows you to share the screen. Please don't use this function!
- 5) **Reactions**: Last button opens a range of possible reactions, which you can use you for communicating with others e.g. during poster presentations.

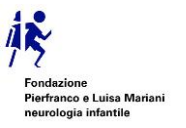

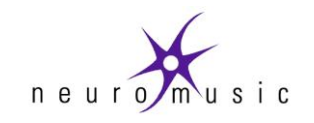

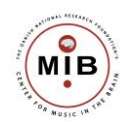

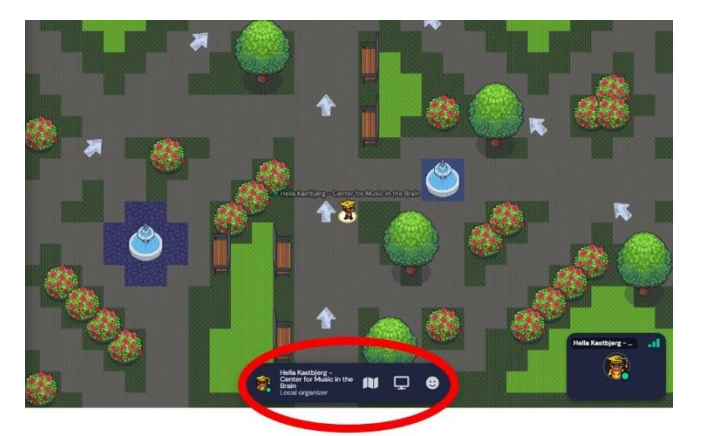

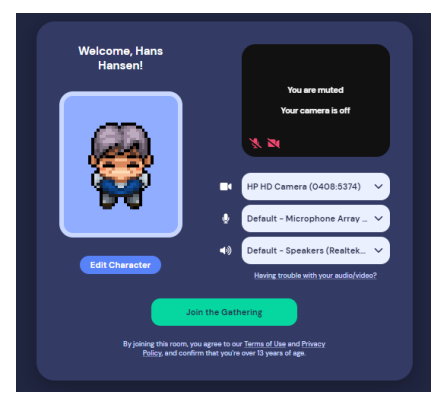

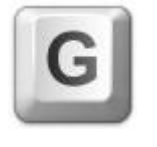

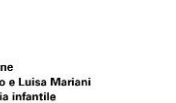

# *NEUROSCIENCES AND MUSIC – VII Connecting with music across the lifespan*

**Left-side menu:** In the left side menu, there are two relevant options.

- 1) **Participants**: This shows a list of participants. Rightclicking on one participant opens a menu, which among other things allows you to locate them in the space, so that you can connect with the relevant colleagues.
- 2) **Chat**: Send messages to other participants

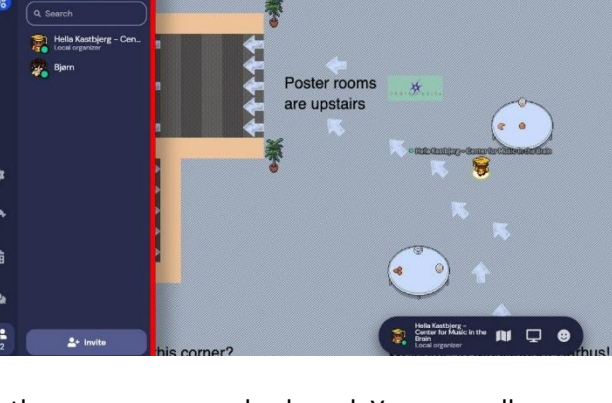

#### **NAVIGATING IN GATHER.TOWN**

- 1. **Moving around:** You move your avatar around by using the arrows on your keyboard. You normally cannot walk through objects and other people. This effect can however be removed by pressing the Gkey activating the ghost function.
- 2. **Interacting with other participants:** As you move around in the space, you will see that as you get close to other participants, their video and sound emerges. This means that you can interact with the people around without being distracted by everyone in the entire conference
	- **a. Private spaces:** Distributed around in the entire space e.g. around tables and posters you will find private spaces. When entering a private space, certain tiles on the floor lights up and you can now hear and see everyone in the private space, while attenuating everything from outside the space.
- 3. **The different rooms:** The NMVII space consists of a ground floor with lots of space to meet the other participants, including private spaces, and a first floor with 12 poster rooms and additional private spaces. You simply go from one room to another through the doors. The names of the rooms are written on the floor by the doors.
- 4. **Poster rooms:** The NMVII space has 12 poster rooms. When approaching one of the posters, you will see a poster preview. Press "x" to see the poster in full-screen. If you wish to interact with the poster presenter, you need to enter the private poster space.

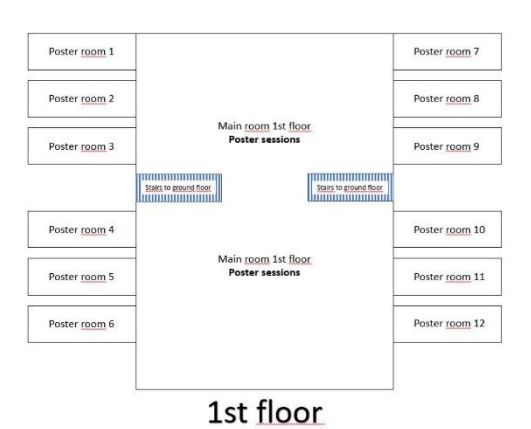

In most private poster spaces there is a small screen where a recorded poster presentation is available by pressing "'x"'.

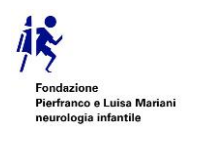

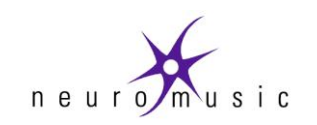

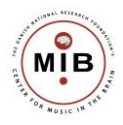

## *NEUROSCIENCES AND MUSIC – VII Connecting with music across the lifespan*

Please note that if you enter and exit the NMVII space, you will start out at the point where you left, when you re-enter. If you want a 'fresh start', you can click on your name and press "Respawn". Then you start again outside the Music Hall.

#### **Presenting and viewing posters**

- 1. When you are presenting your poster, please place your avatar on the green tile to indicate you are the presenter.
- 2. Press "x" to enlarge a poster (do NOT use the share screen function next to your name)
- 3. Use the tools in the upper right corner
	- a. **Presenter tool**: When you active this tool, people who have also enlarged the poster can see where you click on the poster. Both presenters and viewers can use the presenter tool.
	- b. **Zoom tool:** Zoom in and out of the poster.

### **THANK YOU FOR YOUR COLLABORATION.**

### **ENJOY THE POSTER SESSIONS!**

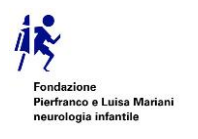

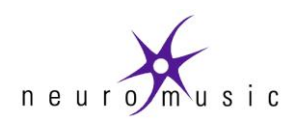

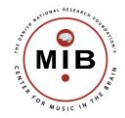

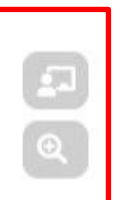